## CSVファイルを使った学級編成

CSV形式の名簿ファイルを読み込み、学級編成を行います。

## 学年ごとにCSV形式の名簿データを作成する

学級編成用のCSVファイルを作成します。CSVファイルは、表計算ソフト(Microsoft®Excel®など)を使って、 各学年で1ファイルになるようにします。

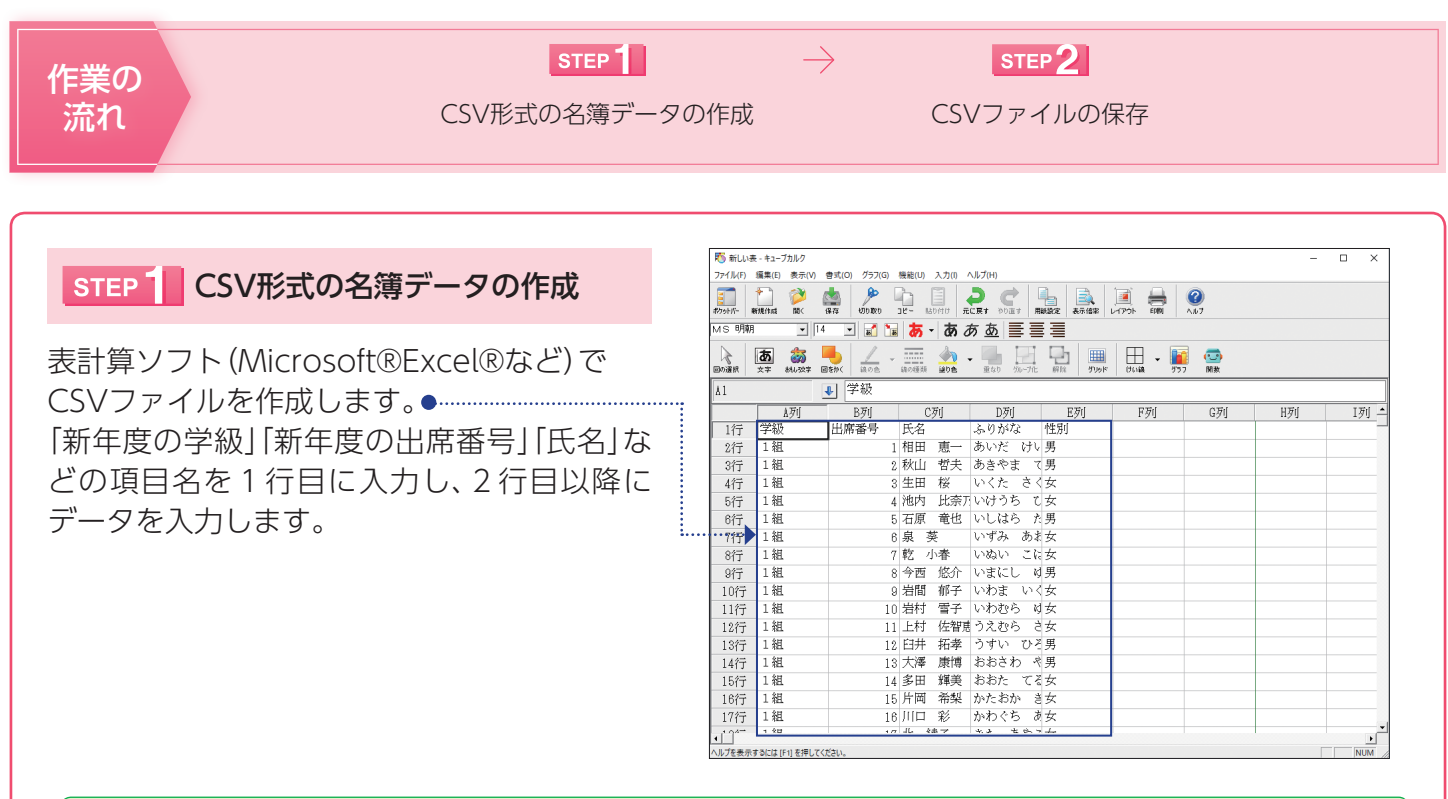

## **ATTENTION** 項目名の入力について 注意

項目名は必ず左上から入力してください。 右図のように上や左側に空白の行や列を入れないでくだ さい。 学級の間も同様に、空白の行を入れずに、1枚のシートに まとめてください。

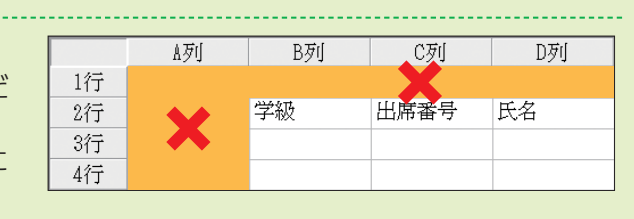

## STEP 2 CSVファイルの保存

入力が完了したら、名前を付けて保存します。 ファイル名を入力し、ファイルの種類で「CSV 形式」を選択します。● …………………… [保存]ボタンをクリックします。

学級編成を行う学年ごとにファイルを作成し ます。

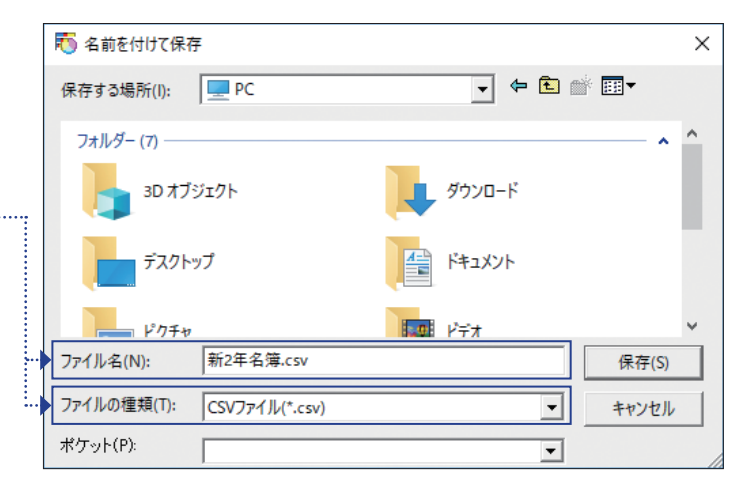